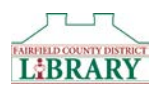

## Downloading Kindle eBooks to a Kindle Fire

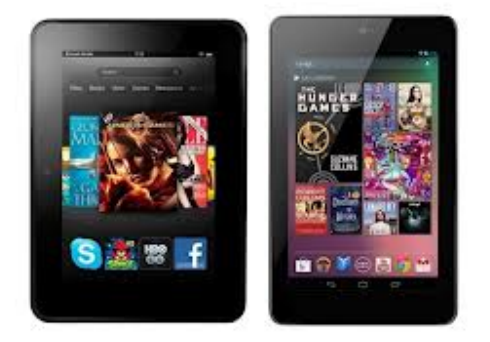

These instructions work with all versions of the Kindle Fire. They will walk you through downloading eBooks in the Kindle Book format to your Kindle Fire. If you want a book that is only available as an EPUB eBook or if you want an Audiobook, there are separate instructions on how to download those. Those Instructions can be found at [http://www.fcdlibrary.org/downloads/.](http://www.fcdlibrary.org/downloads/) If you need more help, or would like to arrange a one-on-one training session, please call the Fairfield County District Library at 740-653-2745 ext. #160.

## Borrowing Kindle eBooks with your Kindle Fire

- 1. Make sure your Kindle Fire is connected to Wifi. Use your web browser to go to [http://clc.overdrive.com.](http://clc.overdrive.com/) This is the Digital Downloads website were you will search for eBooks from the library.
- 2. Tap Sign In.
- 3. Select Fairfield County District Library from the dropdown menu and then enter your Library Card Number and PIN then click Sign In. You can also check the box next to Remember My Card Number on this Device if you would like to do that.
- 4. You are now ready to start looking for a book. When searching for materials, there are a few things you should know:
	- a. There is a banner at the top of each book that will tell you whether the item is available or not. If it says Available, the item is available to be checked out. If it says Wait List, the item is currently unavailable and you will need to place a hold on it.
	- b. You can click on the **Magnifying Glass**<sup>Q</sup> icon to bring up a search box where you can enter an author, title, or subject you want to search.
	- c. You can click on Subjects to bring up categories to browse.
	- d. When you do a search, you will see a list of items on the left that will help you filter your search results. For example: Clicking Available Now will limit the results to only those books that are available to be checked out right now; clicking Audience > Young Adult will allow you to view books for that age group.
	- e. eBooks are available in multiple formats. Only those books available in the Kindle Book format will work with your Kindle Fire using the method outlined in this instruction sheet. You can find format information by clicking on the book cover. You can quickly limit your search to only those books that are compatible with your Kindle by using the options on the left of the search page. Click on **eBooks**, then select **Kindle Book**.
- 5. Once you have selected a book to check out, click **Borrow**. The item will then appear on your Loans page, which you can get to by clicking on the icon at the top of the page that looks like three books.
- 6. Once you've checked out a book and have returned to your Loans page, click Choose a Format.
- 7. Select the Kindle Book format. An Amazon webpage will open. In the green box on the right, choose your Kindle device in the Deliver to: dropdown menu.
- 8. Click the yellow Get library book button to deliver the book to your Kindle.

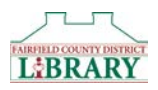

9. Open the book on your Kindle and start reading!

• The eBook will download wirelessly to the "Home" screen. If the title does not appear, swipe down from the top of the screen to go to your "Quick Settings" and select Sync. The title will appear. You can now start Reading!